### **Interact2: Varying the Subject Outline and updating assessment items**

### **Overview**

**Likely scenario:** A Subject Outline has been published and assessment items loaded in the subject site. It is later decided to vary the Subject Outline and create/remove assessments.

**Observation**: These items are then not loaded into Grade Centre.

### **Details**

This is the correct behaviour. When varying an outline, in order to protect from accidentally overwriting assessment items where a mark has been generated against a student, the process determines whether the columns in Grade Centre match against the Subject Outline. If the assessments do not match, the loading process will terminate.

Because of this process, if any variations of the Subject Outline require a change in the assessment items, the changes will need to be manually entered within the subject site.

In order to achieve this, once the Subject Outline has been approved and published, the assessment items will need to be manually created in Interact2 Grade Centre.

#### Example

In the below example, in the Subject Outline, there are 3 assessments for a subject offering:

- Test (Interact2 test)
- EASTS assessment (EASTS)
- Final Exam (Exam type).

#### **Assessment items in the subject outline**

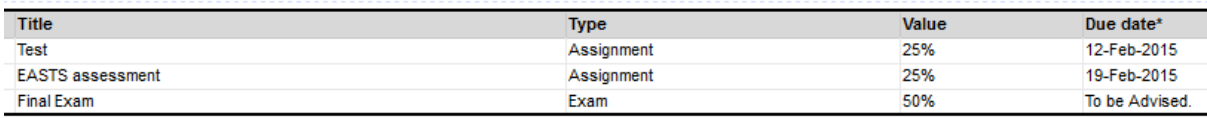

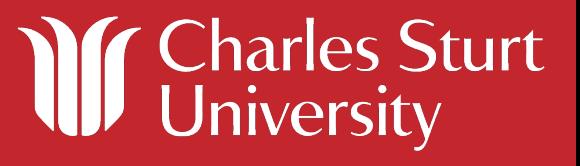

From within the Interact2 site, these assessment will need to be created and associated with the Calculated Grade/Cumulative Mark columns in order to be used in grade determination.

For the Interact2 test, this would involve creating a new Interact2 test, calling it "Test" and setting the correct total value/points possible (25) and due date (12/02/2015) for the assessment.

In the test options, there is an option to "include this test in Grade Centre score calculations". Select this in order to have this test contribute to the final mark/grade.

By default, Grade Centre will display any entered mark to the student for viewing. This is designated by the circle with the red diagonal line icon to the left of each column. If this icon is present, it means that the column's contents are not visible to the student. If this icon does not appear it may be required to be toggled on. To do this, in Grade Centre, click on the drop down arrow and select "Hide from Students (on/off)".

For the EASTS assessment and exam, this would involve creating a manual column in Grade Centre and setting the correct name, value and due date for that assessment.

In this example, the EASTS assessment would be created with a value of 25 and a due date of 19/02/2015. The Final Exam assessment would be created with the value of 50 and a blank due date.

Under the options both columns should be set to "include this Column in Grade Centre Calculations". This will ensure that the assessments contribute to the final grade.

The "Show this Column to Students" should also be set to "No" as setting this to "Yes" would enable students to see their raw mark as soon as it is entered.

Grade Centre will then update and look similar to the folloowing.

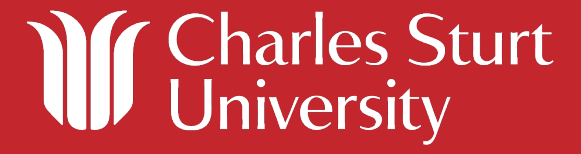

#### **Assessment items in Grade Centre**

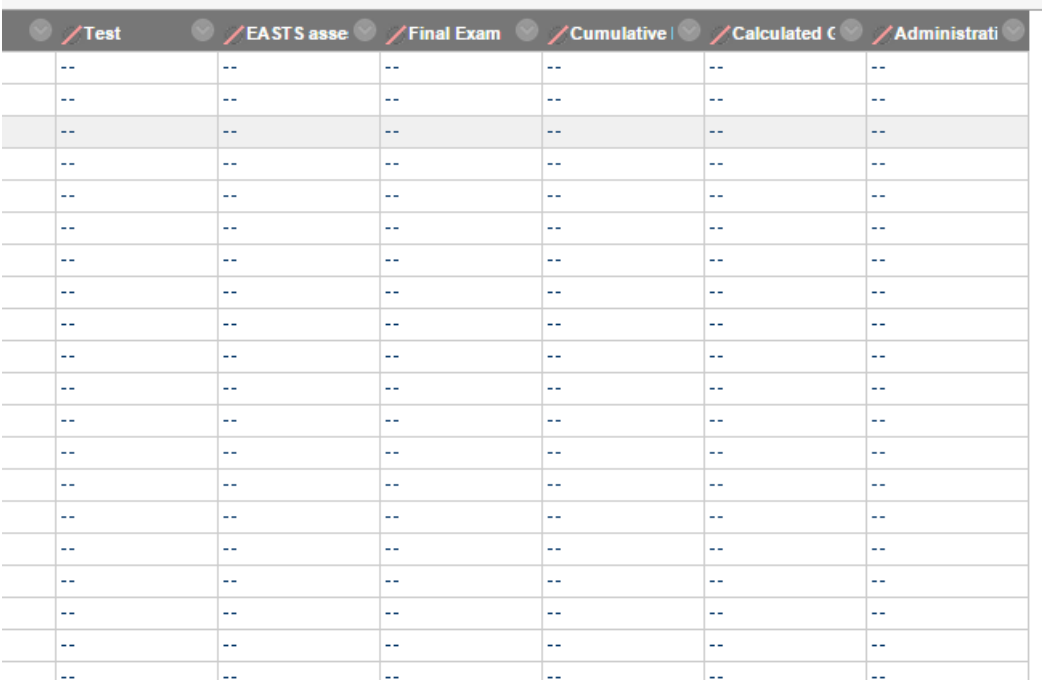

After creating the assessment items, it would be good practice to verify that the new assessment items are correctly set as a selected column in the Calculated Grade and Cumulative Mark columns.

In order to do this, in Grade Centre, click on the drop down arrow to the right of the column name and select "Edit Column Information". Under the Selected Columns section, verify that the correct items are listed. If not, they can be modified using the ">" and "<" buttons.

For this example, the following screenshot represents the three assessments appearing in the Calculated Grade/Cumulative Mark columns. The settings for both columns are identical.

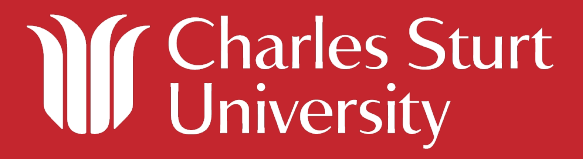

#### **Selected Columns in Calculated Grade/Cumulative Mark column**

#### **SELECT COLUMNS:**

Choose All Grade Columns to include all grade columns in the total. If Grading Period exists, limit the columns included in the total by choosing All Grade Columns in Grading Period. To include specific columns or categories in the total, choose Selected Columns and Categories.

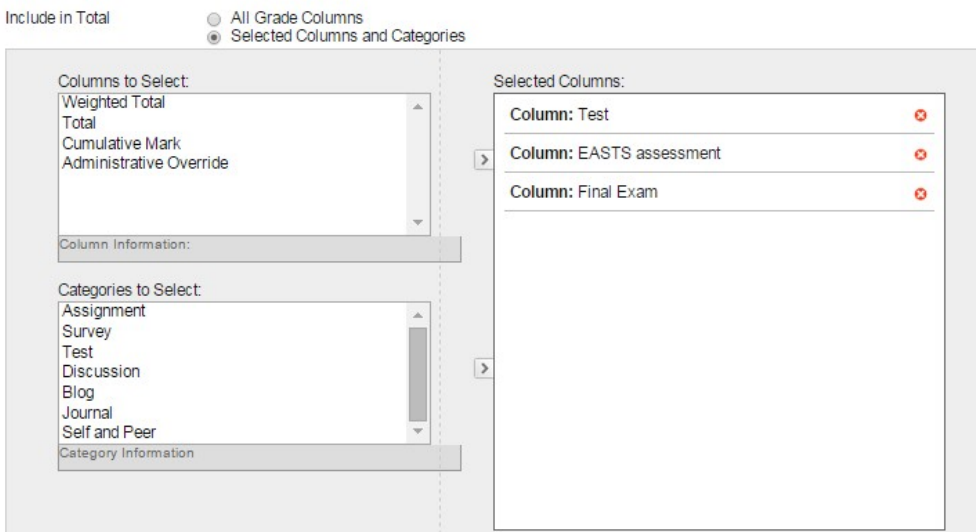

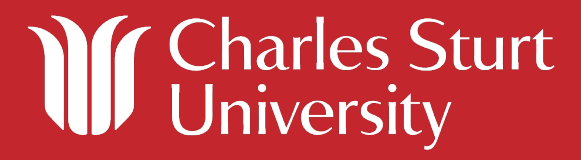